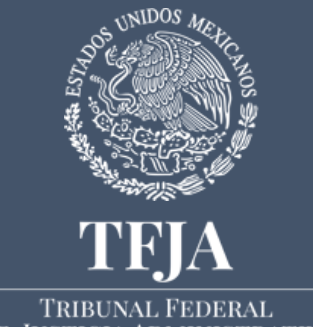

DE JUSTICIA ADMINISTRATIVA

Junta de Gobierno y Administración. Secretaría Operativa de Tecnologías de la Información y las Comunicaciones.

## **LINEAMIENTOS GENERALES EN MATERIA DE TIC QUE ESTABLECEN LAS MEDIDAS ADMINISTRATIVAS Y ELECTRÓNICAS APLICABLES PARA LA REALIZACIÓN DE TAREAS A DISTANCIA.**

#### **Objetivo.**

Establecer los lineamientos generales que permitan mitigar los riesgos asociados al trabajo a distancia, en particular sobre la infraestructura propiedad del personal jurisdiccional utilizada para procesar, almacenar y transportar la información. Asimismo, establecer los criterios a través de los cuales las Salas podrán solicitar información de los sistemas y el levantamiento de tickets para la solución de problemas de tipo técnico.

#### **Responsabilidades en el manejo de la información.**

Toda la información y documentación obtenida para la realización de tareas a distancia deberá ser resguardada de manera segura bajo la responsabilidad de la persona servidora pública que la tenga en su poder.

#### **Requisitos mínimos de los equipos de cómputo para el trabajo a distancia.**

Para asegurar la confidencialidad, integridad y disponibilidad de la información, las especificaciones mínimas de hardware y software que requieren los equipos de cómputo que serán utilizados para el trabajo a distancia son los siguientes:

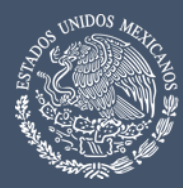

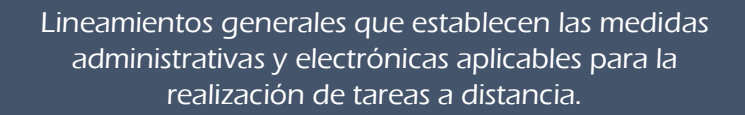

- 1. Procesador Intel Corei3 o similar en AMD.
- 2. Memoria RAM mínima de 4 GB.

**TRIBUNAL FEDERAL** DE JUSTICIA ADMINISTRATIVA

- 3. Disco Duro local con espacio disponible mínimo de 30 GB.
- 4. Conexión a Internet.
- 5. 2 Puertos USB.
- 6. Office (2016 o 2019).
- 7. Adobe reader. En caso de requerir instalarlo vea **Anexo 1:** Instalación de Adobe Acrobat Reader.
- 8. Windows 8.1 con las últimas actualizaciones.
- 9. Microsoft Windows 10 (Home, Pro, Enterprise) actualizado.
- 10. Antivirus actualizado.

#### **Digitalización de documentos.**

Los documentos necesarios para el trabajo a distancia deberán ser digitalizados en los equipos multifuncionales del Tribunal. Para la digitalización se tienen tres opciones.

#### **Opción 1:**

Envío de la información a una carpeta compartida del equipo de cómputo del personal jurisdiccional dentro del Tribunal. Para mayor detalle referirse al **Anexo 2:** "Digitalización de documentos en las instalaciones del Tribunal".

#### **Opción 2:**

Envío a su correo electrónico del Tribunal. El buzón de correo electrónico acepta hasta 30 MB y tiene un tamaño fijo, esto porque el correo electrónico es un medio de transmisión y no de alojamiento. Para mayor detalle referirse al **Anexo 2:** "Digitalización de documentos en las instalaciones del Tribunal".

#### **Opción 3:**

Almacenar la información en una USB. Las multifuncionales aceptan USB con capacidad de hasta 16 GB. Se recomienda que la información digitalizada almacenada en una USB, sea enviada por correo electrónico dentro de las instalaciones del Tribunal. Si por razones de fuerza mayor esto no fuera posible, entonces utilice algunas de las herramientas de software propuestas en el **Anexo 3:** "Protección de la información en dispositivos de almacenamiento externos".

#### **Soporte Técnico en materia de Tecnologías de la Información y las Comunicaciones. (Salas Regionales con sede distinta a la CDMX)**

Con la finalidad de brindar asesoría y estar en condiciones de proporcionar servicios de soporte técnico a distancia, se podrá remitir la solicitud a los Delegados de TIC mediante

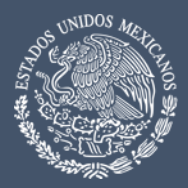

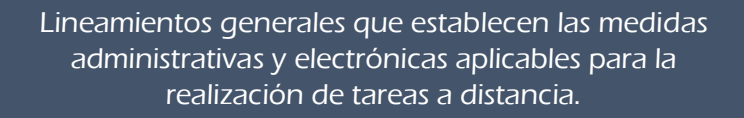

Secretaría Operativa de Tecnologías de la Información y las Comunicaciones

correos electrónicos institucionales @tfjfa.gob.mx y @tfja.edu.mx, quienes registrarán el ticket correspondiente y realizarán el seguimiento hasta su conclusión.

Asimismo, por los mismos medios, se podrán proporcionar los reportes de información específica que los Magistrados de las Salas Regionales soliciten.

#### **Soporte Técnico en materia de Tecnologías de la Información y las Comunicaciones. (Salas Regionales Metropolitanas)**

En caso de ser solicitado el análisis de inventario en trámite correspondiente a las Salas con sede en la Ciudad de México, se realizará a través de la página http://soportesj.tfja.gob.mx/open.php, o al número 5003 7000 Ext. 3190, con el tema de ayuda SICSEJ.

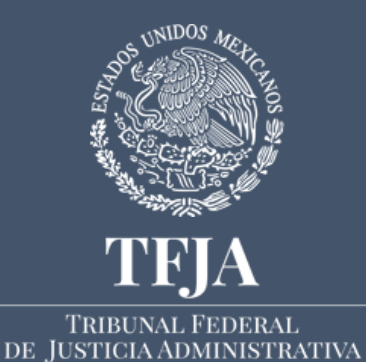

Junta de Gobierno y Administración. Secretaría Operativa de Tecnologías de la Información y las Comunicaciones.

# **ANEXO 1:**

# **Instalación de Adobe Acrobat Reader.**

## **Objetivo.**

Mostrar los pasos para instalar el software Adobe Acrobat Reader, como herramientas de apoyo para la visualización de archivos del tipo PDF, el cual no requiere el pago de licencia.

Las versiones actuales de los exploradores web pueden abrir archivos PDF, así también, las versiones de Microsoft Office 2016 y 2019 pueden abrir y editar archivos PDF. Este documento presenta los pasos para instalar Adobe Acrobat Reader para visualizar archivos PDF. Adobe Acrobar Reader no requiere pagar alguna licencia.

### **Descarga e instalación de Adobe Reader**

- 1. Abra el explorador web de su preferencia, por defecto Microsoft Windows incluye Internet Explorer y en las versiones más recientes incluye Edge, pero también puede usar Mozilla Firefox o Chrome.
- 2. Ingrese al sitio<https://get.adobe.com/es/reader/>En el portal de Adobe se muestran varias opciones, es necesario:
	- a. Seleccionar la casilla "Instalación de la extensión de Acrobat Reader para Chrome".
	- b. Seleccionar la casilla "Sí, instalar Google Chrome."
	- c. Dar click en "Descargar Abrobat Reader".

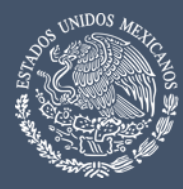

- 3. Dependiendo del explorador web iniciará la descarga automáticamente o se mostrará un mensaje en la parte inferior de la ventana del explorador, en este último caso daremos click en "Ejecutar".
- 4. El tiempo que tarde en descargarse el instalador de Adobe Reader dependerá de la velocidad y calidad del enlace de internet que se tenga. Una vez que se descargue Adobe Reader aparecerá automáticamente una ventana para que aceptemos la instalación, dar click en "Si".
- 5. Aparecerá una nueva ventana con título "Adobe Acrobat Reader DC Installer" mostrando la descarga completa de Adobe Reader.
- 6. Al finalizar la instalación dar click en el botón "Finalizar".
- 7. Por último, se abrirá Adobe Reader.

**TRIBUNAL FEDERAL** DE JUSTICIA ADMINISTRATIVA

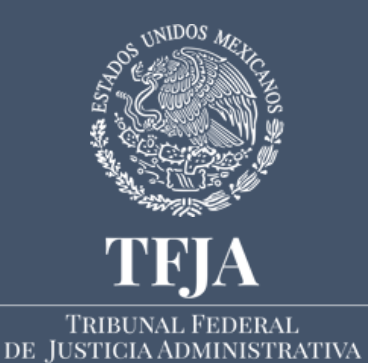

Junta de Gobierno y Administración. Secretaría Operativa de Tecnologías de la Información y las Comunicaciones.

# **ANEXO 2:**

# **Digitalización de documentos en las instalaciones del Tribunal.**

#### **Objetivo.**

Mostrar los pasos para digitalizar documentos, enviándolos a una carpeta compartida, a un correo electrónico o almacenándolos en un medio removible tipo USB, haciendo uso de las multifuncionales que se encuentran en las instalaciones del Tribunal.

El presente documento muestra los pasos para digitalizar documentos físicos, para esto se tienen tres opciones. Se puede enviar la información digitalizada a:

- Una carpeta compartida en su equipo de cómputo.
- A un correo electrónico. El buzón de correo electrónico acepta hasta 30 MB por correo electrónico y tiene un tamaño fijo, esto porque el correo electrónico es un medio de transmisión y no de alojamiento.
- Una USB. La multifuncional acepta USB de hasta 16 GB.

La mejor opción es digitalizar los documentos y enviar la información a una carpeta compartida de una PC, teniendo la opción de copiar el archivo digital a una USB con una capacidad mayor a 16 GB.

En el Tribunal se tienen varios modelos de multifuncionales, pero con la misma Pantalla de Operación y opciones de uso. Lo principal es localizar el puerto USB, si la opción que eligió es digitalizar los documentos y enviarlos directamente a una USB; el puerto generalmente se encuentra en la parte frontal a la altura de la Pantalla de Operación.

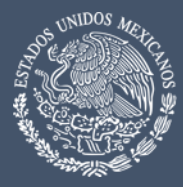

#### **Digitalización a carpeta compartida.**

**TRIBUNAL FEDERAL** DE IUSTICIA ADMINISTRATIVA

- 1. Las multifuncionales pueden estar apagadas si son usadas después de las 18:30 horas, o porque no han sido usadas recientemente, en cualquier caso, será necesario presionar el botón de encendido que es un círculo con una línea vertical en medio. Espere un par de minutos a que se muestre información en la Pantalla de Operación.
- 2. Una vez que la multifuncional este iniciada le pedirá su "Nombre de Usuario" y "Contraseña", o buscarse en una lista de usuarios pre cargados. Sin importar si usted escribió su usuario o lo eligió de la lista, una vez que escriba su contraseña debe presionar la opción de "Ok". Si usted no recuerda estos datos, llame a la extensión 4234 o a la extensión 4175, o también puede enviar un correo a [mesa\\_servicios@tfjfa.gob.mx](mailto:mesa_servicios@tfjfa.gob.mx) donde se le atenderá a la brevedad.
- 3. Dentro de su sesión en la multifuncional, podrá ver en la parte superior unas opciones, elegiremos "Escaneado fácil" y colocaremos los documentos que queremos digitalizar en la bandeja superior. Si el documento es tamaño carta, deberá colocarse horizontalmente y si es tamaño oficio, deberá colocarse verticalmente. En este paso es muy importante haber visto si los documentos tienen información en las dos caras del papel.
- 4. Ahora se muestra la opción "Libreta de Direcciones" donde debe buscar la carpeta compartida a donde quiere enviar los documentos digitalizados, esta carpeta debe tener su nombre de usuario y una imagen de un monitor con una carpeta, esta es la opción que debe elegir. Una vez que seleccionó su carpeta presione la opción "Ok".
- 5. Se muestra una opción adicional llamada "Detalles". Presione la opción "Detalle", le pedirá "Salir del modo fácil", presione en "Sí".
- 6. La lista de opciones incluye la resolución (calidad de la digitalización), el tipo de archivo digital que quiere, y si la digitalización será a doble cara. Primero presione la opción "Formato de Fichero".
- 7. Al elegir la opción de "Formato de Fichero" podrá elegir el tipo de archivo digital, aquí elija la opción PDF. En esta misma ventana se puede elegir compactar el archivo PDF, solo debe dar presionar en "Compacto". Al finalizar presione "Ok".
- 8. Ahora presione la opción "Original", aquí podrá elegir la digitalización a doble cara. Es muy importante que conozca cómo está conformado el documento que quiere

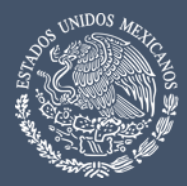

digitalizar, generalmente se encuentra en un formato denominado "folletos" por lo que presione la opción "Folleto A Doble Carta" y luego presione la opción "Iniciar".

- 9. Por último, es necesario cierre su sesión en la multifuncional presionando la opción "Cerrar sesión" que se encuentra en la parte superior de la pantalla de operación.
- 10. El documento se encontrará en su equipo de cómputo en la carpeta que se le configuró.

### **Digitalizar enviando a un correo electrónico.**

**TRIBUNAL FEDERAL** DE IUSTICIA ADMINISTRATIVA

- 1. Las multifuncionales pueden estar apagadas si son usadas después de las 18:30 horas, o porque no han sido usadas recientemente, en cualquier caso, será necesario presione el botón de encendido que es un circulo con una línea vertical en medio. Espere un par de minutos a que se muestre información en la Pantalla de Operación.
- 2. Una vez que la multifuncional este iniciada le pedirá su "Nombre de Usuario" y "Contraseña", o buscarse en una lista de usuarios pre cargados. Sin importar si usted escribió su usuario o lo eligió de la lista, una vez que escriba su contraseña debe presionar la opción de "Ok". Si usted no recuerda estos datos, llame a la extensión 4234 o a la extensión 4175, o también puede enviar un correo a [mesa\\_servicios@tfjfa.gob.mx](mailto:mesa_servicios@tfjfa.gob.mx) que le atenderá a la brevedad.
- 3. Dentro de su sesión en la multifuncional, podrá ver en la parte superior unas opciones, elegiremos "Escaneado fácil" y colocaremos los documentos que queremos digitalizar en la bandeja superior. Si el documento es tamaño carta, deberá colocarse horizontalmente y si es tamaño oficio, deberá colocarse verticalmente. En este paso es muy importante haber visto si los documentos tienen información en las dos caras del papel.
- 4. Ahora se muestra la opción "Libreta de Direcciones" donde se deberá buscar la cuenta de correo electrónico donde quiere enviar los documentos digitalizados, este correo debe tener su nombre de usuario y una imagen de un correo, esta es la opción que debe elegir. Una vez que seleccionado la cuenta de correo presione la opción "Ok".

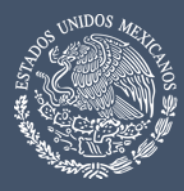

Secretaría Operativa de Tecnologías de la Información y las Comunicaciones

- 5. Se muestra una opción adicional llamada "Detalles". Presione la opción "Detalle", le pedirá "Salir del modo fácil", presione en "Sí".
- 6. La lista de opciones incluye la resolución (calidad de la digitalización), el tipo de archivo digital que quiere, y si la digitalización será a doble cara. Primero presione la opción "Formato de Fichero".
- 7. Al elegir la opción de "Formato de Fichero" podrá elegir el tipo de archivo digital, aquí elija la opción PDF. En esta misma ventana se puede elegir compactar el archivo PDF, solo es dar presionar en "Compacto". Al finalizar presione "Ok".
- 8. Ahora presione la opción "Original", aquí podrá elegir la digitalización a doble cara. Es muy importante que conozca cómo está conformado el documento que quiere digitalizar, generalmente se encuentra en un formato denominado "folletos" por lo que presione la opción "Folleto A Doble Carta" y luego presione la opción "Iniciar".
- 9. Por último, es necesario cierre su sesión en la multifuncional presionando la opción "Cerrar sesión" que se encuentra en la parte superior de la pantalla de operación.
- 10. El documento se encontrará en su buzón de correo electrónico, siempre que tenga espacio disponible. Recuerde descargar el archivo de su buzón de correo electrónico.

## **Digitalización a una USB.**

- 1. Las multifuncionales pueden estar apagadas si son usadas después de las 18:30 horas, o porque no han sido usadas recientemente, en cualquier caso, será necesario presione el botón de encendido que es un circulo con una línea vertical en medio. Espere un par de minutos a que se muestre información en la Pantalla de Operación.
- 2. Una vez que la multifuncional este iniciada le pedirá su "Nombre de Usuario" y "Contraseña", o buscarse en una lista de usuarios pre cargados. Sin importar si usted escribió su usuario o lo eligió de la lista, una vez que escriba su contraseña debe presionar la opción de "Ok". Si usted no recuerda estos datos, llame a la extensión 4234 o a la extensión 4175, o también puede enviar un correo a [mesa\\_servicios@tfjfa.gob.mx](mailto:mesa_servicios@tfjfa.gob.mx) donde se le atenderá a la brevedad.

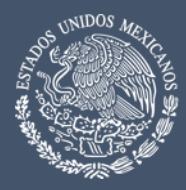

Secretaría Operativa de Tecnologías de la Información y las Comunicaciones

- 3. El siguiente paso es que inserte la USB en la ranura correspondiente en la multifuncional, cuando lo haya realizado se mostrará una ventana donde le preguntara si quiere imprimir desde una memoria USB o si quiere escanear a un dispositivo de memoria externo, seleccione la opción de escanear y le aparecerá una nueva opción en el menú principal con nombre "Escanear a HDD/USB".
- 4. Se muestra una opción adicional llamada "Detalles". Presione la opción "Detalle", le pedirá "Salir del modo fácil", presione en "Sí". La lista de opciones incluye la resolución (calidad de la digitalización), el tipo de archivo digital que quiere, y si la digitalización será a doble cara. Primero presione la opción "Formato de Fichero".
- 5. Al elegir la opción de "Formato de Fichero" podrá elegir el tipo de archivo digital, aquí elija la opción PDF. En esta misma ventana se puede elegir compactar el archivo PDF, solo es dar presionar en "Compacto". Al finalizar presione "Ok".
- 6. Ahora presione la opción "Original", aquí podrá elegir la digitalización a doble cara. Es muy importante que conozca cómo está conformado el documento que quiere digitalizar, generalmente se encuentra en un formato denominado "folletos" por lo que presione la opción "Folleto A Doble Carta" y luego presione la opción "Iniciar".
- 7. Por último, es necesario cierre su sesión en la multifuncional presionando la opción "Cerrar sesión" que se encuentra en la parte superior de la pantalla de operación.
- 8. El documento se encontrará en la USB que insertó en la multifuncional.

#### **Consideraciones a tomar en cuenta.**

- 1. Si el documento a digitalizar es un documento en original y/o delicado, se sugiere utilizar el método de escaneo sencillo por la parte superior del multifuncional a fin de evitar que se atasque y dañe el documento.
- 2. Cuando se realicen escaneos de varias hojas, favor de verificar que no se encuentren engrapadas o con clips, lo cual podría atascar y dañar tanto los documentos como los equipos multifuncionales.

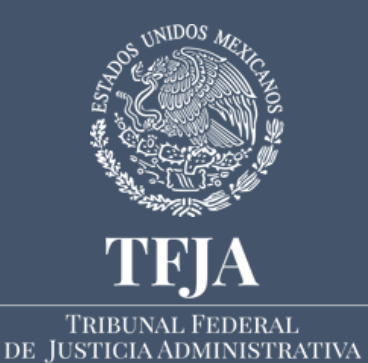

Junta de Gobierno y Administración. Secretaría Operativa de Tecnologías de la Información y las Comunicaciones.

# **ANEXO 3:**

# **Protección de la información en dispositivos de almacenamiento externos.**

#### **Objetivo.**

El objetivo es asegurar la confidencialidad de la información cuando ésta es almacenada en memorias extraíbles tipo USB. Para ello se recomienda el uso de algoritmos de cifrado. Cifrar un archivo consiste en hacerlo ilegible para otra persona, haciendo uso de un programa y una contraseña que solo el usuario conoce. A continuación, se muestran los criterios para la construcción de contraseñas seguras y el uso de dos paquetes de software libre que el usuario podrá emplear a su consideración.

#### **Características que debe tener la contraseña.**

Serán estrictamente confidenciales y no serán compartidas con compañeros de trabajo, personal ajeno al área, amigos, familiares, etc.;

No podrán ser transmitidas mediante servicios de mensajería electrónica instantánea ni vía telefónica;

Se evitará mencionar y, en la medida de lo posible, teclear contraseñas frente a otros;

No se almacenarán las contraseñas en libretas, agendas, post-it, hojas sueltas, etc.;

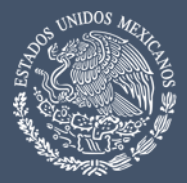

Se establecen los siguientes criterios de seguridad para la construcción de contraseñas seguras:

a) La longitud debe ser al menos de 8 caracteres;

**TRIBUNAL FEDERAL** DE JUSTICIA ADMINISTRATIVA

- b) Contener caracteres alfanuméricos (números y letras), mínimo un número y una letra mayúscula;
- c) Contener al menos un caracter especial como (ejemplo:  $\sim$  ! @ # \$ % ^ &  $\star$  ()  $-$  + - = { } | [ ] \ : " ; ' < > ? , . /);
- d) No debe ser una palabra por sí sola en ningún lenguaje, dialecto, jerga, etc.;
- e) No debe ser un palíndromo (ejemplos: agasaga, afromorfa, radar, ojo, etc.);
- f) Se recomienda usar frases en vez de una sola palabra, por ejemplo: MexicoLindoyQuerido2430#; si reemplazamos la letra e por el número 3, la i por 1 y la o por 0, se vuelve mucho más compleja: M3x1c0L1nd0YQu3r1d02430#. Ambas son buenas.
- g) No coincidir con iniciales y no utilizar caracteres repetitivos o secuenciales (ejemplo: aaa, 222, 1234, abcd);
- h) No debe ser basada en información personal, nombres de familia, etc.;
- i) Evitar utilizar palabras específicas como nombre del área, nombre del usuario, etc.;

#### **Confidencialidad de la información con el uso del software AxCrypt.**

#### **Descripción**

AxCrypt es un programa de código abierto, es decir que no requiere de licencia de uso. Se puede cifrar un archivo o un conjunto de archivos de manera simultánea y permite tener documentos totalmente protegidos en la PC y medios de almacenamiento extraíbles.

## **Descarga del programa AxCrypt en el equipo de cómputo.**

Con su navegador entre a la página axcrypt.net

De clic en Download.

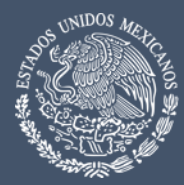

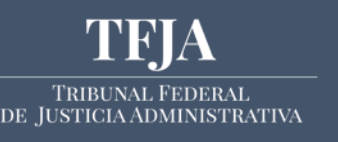

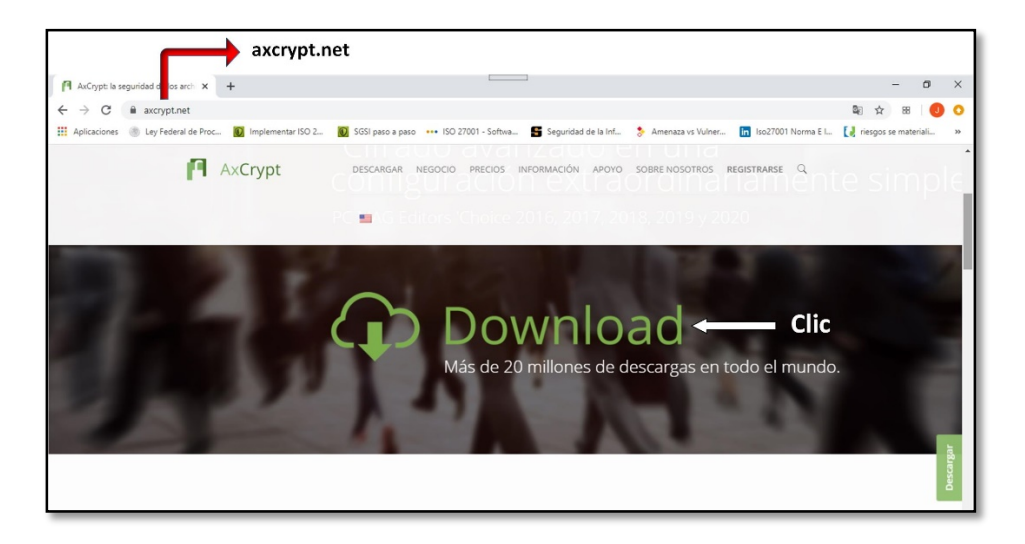

En Windows de 32 y 64 bits de clic en AxCrypt-2-Setup.exe:

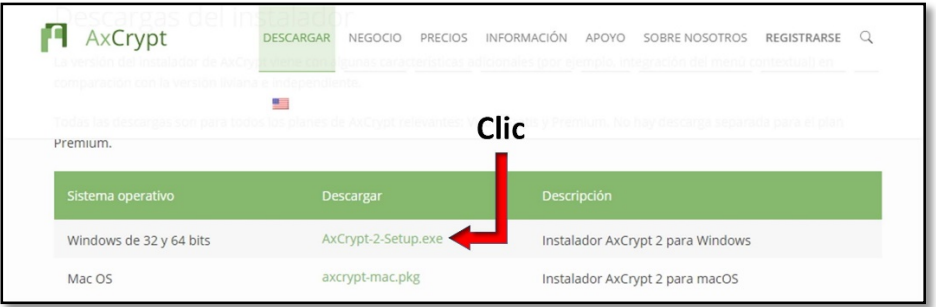

A continuación de clic en la barra donde dice ejecutar:

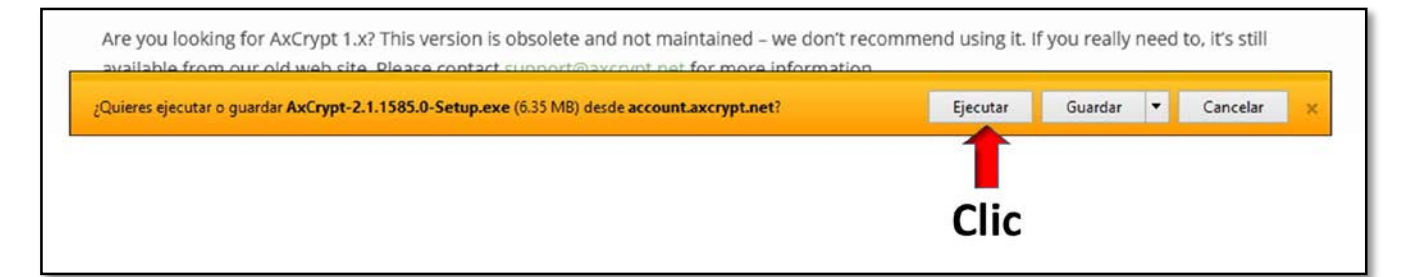

De clic en el recuadro Estoy de acuerdo con los términos y condiciones de la licencia y posteriormente en Instalar:

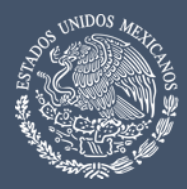

Secretaría Operativa de Tecnologías de la Información y las Comunicaciones

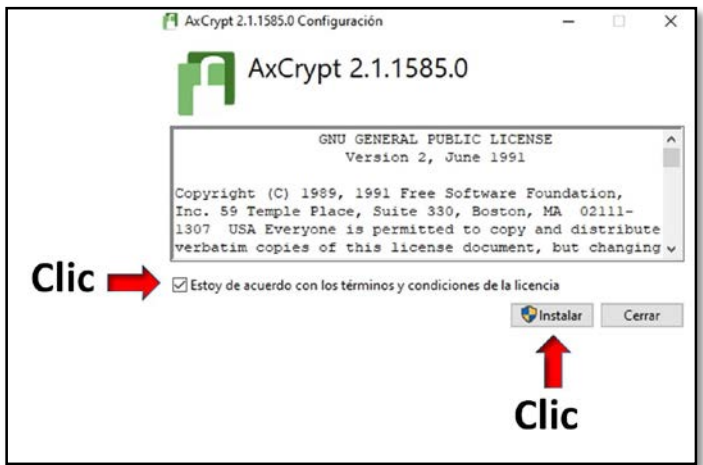

En el momento en que pregunte ¿Quieres permitir que esta aplicación en el dispositivo? Dar clic en permitir.

Finalizada la instalación, dar clic en cerrar.

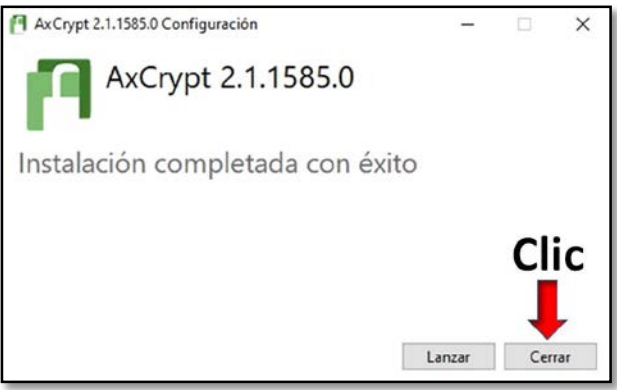

### **Ejemplo de cifrado.**

Cualquier formato de archivo puede ser cifrado. Como puede observar, la imagen muestra 4 archivos con formato diferente: Word, PDF, Power Point y una melodía. Se puede cifrar de archivo en archivo, conjuntos de archivos o carpetas completas. En este caso se han seleccionado los 4 elementos y la secuencia de cifrado se muestra a continuación:

De clic derecho en el o los elementos seleccionados y en AxCrypt seleccionar cifrar.

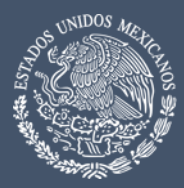

TRIBUNAL FEDERAL

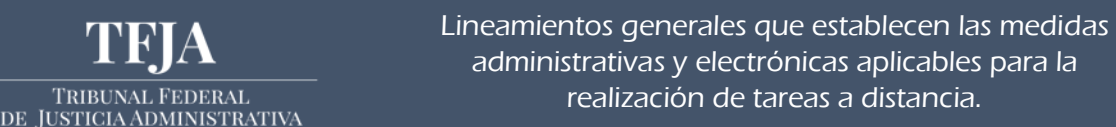

Secretaría Operativa de Tecnologías de la Información y las Comunicaciones

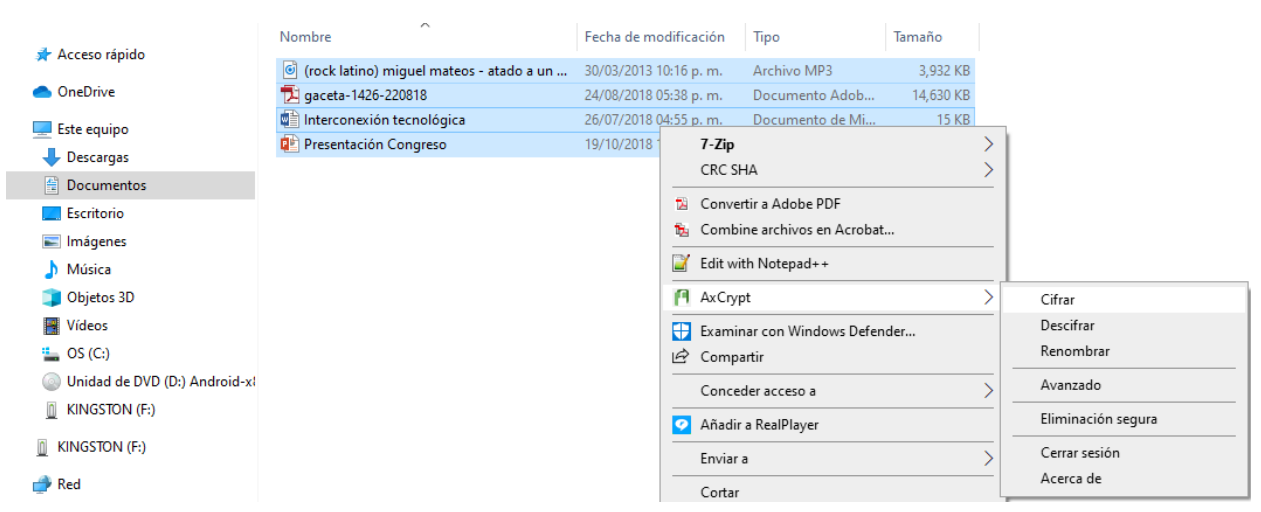

Cuando aparezca la siguiente imagen de clic en OK, le está diciendo que su contraseña será utilizada para cifrar sus archivos y si se le olvida, no los podrá recuperar.

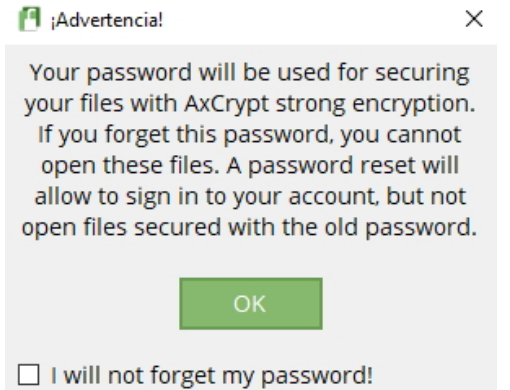

Ponga una contraseña como se le sugirió en el punto denominado "Características que debe tener la contraseña". En este ejemplo se generó una contraseña con de 30 caracteres con al menos una mayúscula, números y caracteres especiales. Es necesario que la recuerde, si no es así, jamás podrá recuperar la información.

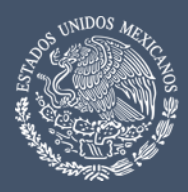

Secretaría Operativa de Tecnologías de la Información y las Comunicaciones

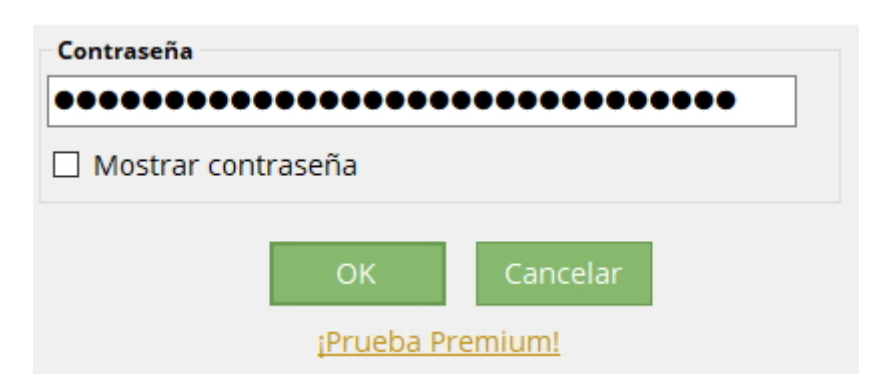

Observe que ahora los archivos tienen un candado en la parte izquierda. Esto significa que están cifrados, por lo tanto, ilegibles o escuchables para otra persona que quiera acceder a ellos.

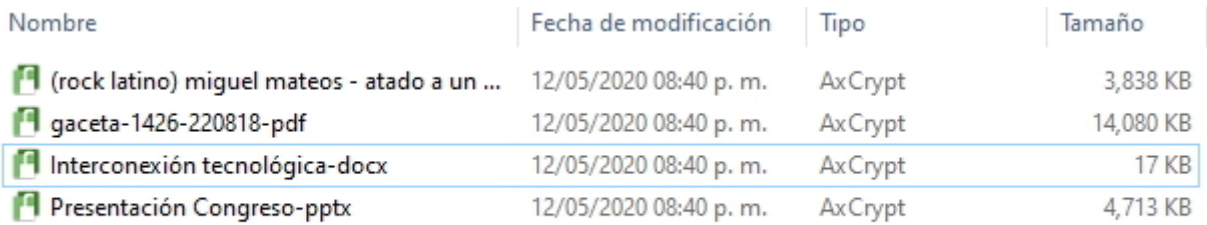

Para abrir cualquiera de ellos y volverlo a su formato original, bastará con dar clic en uno o seleccionar varios y el software solicitará la contraseña para restablecerlos.

#### **Confidencialidad de la información usando el software WinRar.**

El principal objetivo es proporcionar confidencialidad a los documentos digitales a través de una contraseña, incluyendo la compresión de los documentos.

### **Instalación de Software.**

- 1. Abra el explorador web de su preferencia, por defecto Microsoft Windows incluye Internet Explorer y en las versiones más recientes incluye Edge, pero también puede usar Mozilla Firefox o Chrome.
- 2. Ingrese al sitio [https://www.winrar.es/.](https://www.winrar.es/) En el portal de WinRar se muestra la opción "Descargue WinRar" a la que se da click.

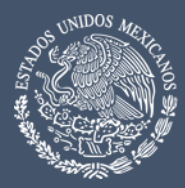

Secretaría Operativa de Tecnologías de la Información y las Comunicaciones

- 3. Dependiendo del explorador web iniciará la descarga automáticamente o se mostrará un mensaje en la parte inferior de la ventana del explorador, en este último caso se da click en "Ejecutar".
- 4. El tiempo que tarde en descargarse el instalador de WinRar dependerá de la velocidad y calidad del enlace de internet que se tenga. Una vez que se descargue WinRar aparecerá automáticamente una ventana para que se acepte la instalación, se da click en "Si".
- 5. Aparece una nueva ventana con título "WinRar" y la versión que se descargó, en el cuerpo de la ventana se muestra el "Acuerdo de la Licencia" que se sugiere lea para conocerlo. Dar click en la opción "Instalar". Depende de la capacidad del equipo de cómputo el tiempo que tarde en instalarse, generalmente es de unos segundos. Al finalizar la instalación se muestra en la ventana la lista de archivos entre los que se encontrará WinRar, para abrir, dar click en "Aceptar".
- 6. La última ventana muestra el resumen de la instalación y algunas opciones, como pagar la licencia para poder usar todas las funcionalidades de WinRar pero para el propósito que se requiere no es necesario pagar la licencia. Dar click en "Listo".

## **Comprimir y asignar contraseña a un documento.**

A continuación, se mostrará como comprimir un documento y asignarle una contraseña, en este caso se asignará usando uno de los dos perfiles creados.

El documento puede estar en un medio USB o en el disco del equipo de cómputo, la diferencia radica en la capacidad de almacenamiento. Si el documento está en una USB y durante la compresión la USB se queda sin espacio, tendrá que copiar el documento en el disco del equipo de cómputo o en una USB con mayor capacidad y repetir los pasos, por lo que se recomienda que la compresión del documento sea en el disco del equipo de cómputo y posteriormente se copie a un medio USB. Los siguientes pasos muestran la compresión de un documento que se encuentra en el disco del equipo de cómputo.

Se busca y elije el documento que se desea comprimir y asignar una contraseña, este documento podrá ser un archivo o una carpeta.

Dar click derecho sobre el documento para elegir en el menú emergente la opción "Añadir al archivo…".

Se abrirá la ventana de WinRar "Nombre del archivo y parámetros", dar click en la opción "Establecer Contraseña". Se abrirá la ventana "Introducir contraseña".

Si el documento solo debe verse por una persona, la persona que lo digitalizó, elaboró o que será el nuevo responsable de la información que contiene, se elige la opción "Personal – No Compartir" de la lista desplegable dando click en la flecha hacia abajo.

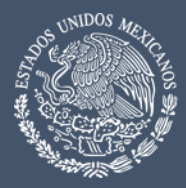

Secretaría Operativa de Tecnologías de la Información y las Comunicaciones

Si el documento debe tener una contraseña, pero será compartido por necesidades del trabajo, se elige la opción "Para compartir con contraseña" de la lista desplegable dando click en la flecha hacia abajo.

Demos click en Aceptar una vez que hayamos elegido la opción correcta para el uso que le damos al documento y la información que contiene.

En la ventana de WinRar dar click en "Nombre del archivo y parámetros" y dar click en Aceptar. El archivo comprimido se guardará en la misma ubicación donde se encuentra el archivo origen, se recomienda sea esta la elección ya que seleccionar una unidad de almacenamiento USB puede ocasionar que esta no tenga la capacidad necesaria y se tengan que repetir los pasos.

El archivo comprimido se encontrará en la misma ubicación donde se encuentra el archivo inicial.

Por último, si usted necesita trasladar el archivo a otro equipo de cómputo o tener un respaldo de la información, podrá copiarlo o moverlo a una unidad USB.

## **Abrir un documento comprimido y extraer la información**

Para acceder a un archivo comprimido se recomienda que este sea copiado o descargado en el disco del equipo de cómputo, evitando:

Mover el archivo de la USB al disco del equipo de cómputo. Esto podría originar una pérdida de la información, por lo que primero debe copiarse y luego eliminarse del dispositivo USB o correo electrónico si usted lo decide.

Abrirlo desde el correo electrónico. Hacerlo de esta forma impedirá hacer algunas acciones sobre el archivo.

Para poder hacer uso de un documento comprimido y con contraseña, necesitamos tener instalado WinRar y luego seguir estos pasos:

Buscar el archivo comprimido y dar click derecho sobre el archivo eligiendo la opción "Extraer aquí".

Se abrirá la ventana "Introducir contraseña", se debe escribir la contraseña que se conoce si somos los que creamos el archivo o, si nos están compartiendo el archivo se necesita que compartan la contraseña para poder abrirlo. La contraseña debe compartirse de forma segura, se recomienda se pase hablando directamente con la persona y evitar enviarla por correo electrónico, en papel o por algún medio como WhatsApp. Dar click en Aceptar.

El archivo se extraerá en la misma ubicación donde se encuentre el archivo comprimido y así se podrá trabajar con el archivo.